# **Печать на мобильном Bluetooth-принтере чека с результатами, зафиксированными Bluetooth-логгером Inkbird**

## *Общие положения*

Bluetooth-логгеры **IBS-###**, изготавливаемые китайской компанией Inkbird (https://inkbird.com/), представляют собой беспроводные регистраторы для мониторинга температуры и влажности. В том числе устройства, адаптированные НТЛ "ЭлИн" для российского рынка:

- Термогигрометр с выносным зондом **InkBird IBS-TH1** (https://elin.ru/Bluetooth/?topic=IBS-TH1).
- Регистратор температуры InkBird IBS-TH2(T) (https://elin.ru/Bluetooth/?topic=IBS-TH2).
- Регистратор температуры и влажности **InkBird IBS-TH2(TH)**(https://elin.ru/Bluetooth/?topic=IBS-TH2).
- Термогигрометр с выносным зондом **InkBird IBS-TH2-PLUS** (https://elin.ru/Bluetooth/?topic=IBS-TH2-PLUS).
- Логгер-поплавок InkBird IBS-P02B (https://elin.ru/Bluetooth/?topic=IBS-P02B).

Каждый из таких логгеров накапливает результаты измерений в собственной памяти и может автоматически передавать их по радиоканалу Bluetooth на смартфон или планшет пользователя (далее *гаджет*), когда тот находится в пределах досягаемости радиосигнала. Для работы с логгерами IBS-### необходимо установить на гаджет пользователя особое приложение **Engbird**. Такое приложение доступно для гаджетов Android из различных магазинов приложений (в том числе с сервиса **Google Play**).

Глава «*Экспорт результатов*» любого из **Руководств по эксплуатации логгеров IBS-### от НТЛ "ЭлИн"** содержит подробное описание действий пользователя по экспорту посредством приложения Engbird архива результатов мониторинга, исполненного этими приборами, на информационный приёмник (получатель). При этом подразумевается, что архив результатов мониторинга пересылается в виде файла данных csv-формата для программы MS Excel. Информационным приёмником такого файла данных может быть любое из установленных на гаджете пользователя приложений для коммуникаций, архивации и передачи данных, включая: проводники, удалённые электронные диски, почтовые программы, мессенджеры и т.д. В том числе и приложения, управляющие

печатающими устройствами (принтерами). То есть посредством приложения Engbird возможен прямой экспорт архива результатов не только в виде файла данных csv-формата, но и экспорт архива результатов в виде чека с таблицей результатов на подключённый к гаджету принтер. В том числе на принтер, оснащённый Bluetooth-интерфейсом.

Зачастую чек с таблицей результатов, распечатываемый мобильным принтером, минуя стадию сохранения файла данных в памяти гаджета, наиболее оперативная и эффективная форма отчёта о результатах, зафиксированных логгером IBS-###. Например, такой подход, как правило, значительно ускоряет взаимодействие между шофером термолабильного транспортного средства и принимающим груз оператором. Поскольку этот вариант отчёта не требует времени на операции по промежуточному сохранению и редакции файлов данных. Также при таком подходе не засоряется лишней информацией память гаджета.

# *Требование к* **Bluetooth-***принтеру*

Среди Bluetooth-принтеров, для печати чека с таблицей результатов из архива, накопленного в памяти любого логгера IBS-###, наиболее подходят термальные принтеры для этикеток, оснащённые Bluetooth-интерфейсом (или по-другому **Bluetooth-принтеры**). Главные требования к таким принтерам - это возможность эмуляции командного языка ESC/POS, а также поддержка кодировок и драйверов для операционных сред Windows.

Сейчас на рынке доступно множество вариантов мобильных термальных чековых принтеров с Bluetooth-интерфейсом. Прототипом большинства таких принтеров является популярная в прошлом модель **Mercury MPRINT MPT2** (или MPT-11, или MPT-II) южнокорейской компании

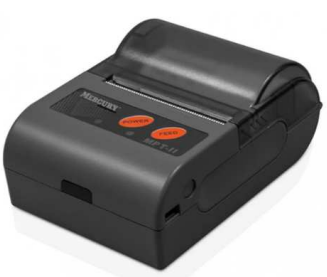

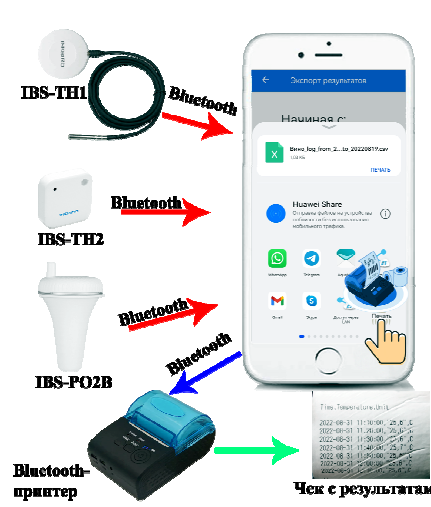

**Mertech Equipment.** Эта модель оказалась настолько удачной и востребованной на рынке, что многие другие производителей печатающих устройств до сих пор выпускают Bluetoothпринтеры, являющиеся лишь несколько усовершенствованными моделями принтера MPRINT MPT2. Например, GOOJPRT PT-210, DTP P10, Rongta RPP210A, YAEN (MPT-II) и т.д.

#### Подключение Bluetooth-принтера к гаджету

Прежде всего, на гаджете, взаимодействующем с логгерами IBS-###, помимо приложения Engbird, дополнительно должно быть установлено приложение для беспроводной печати с драйвером Bluetooth-принтера. Например, для гаджетов Android удобно приложение RawBT\*. Преимуществом приложения RawBT является его автоматическая интеграция с другими приложениями гаджета.

Приложение RawBT доступно для скачивания в основных магазинах приложений (в том числе на сервисе Google Play). Также приложение RawBT может быть получено со веб-страницы результатов, накопленных Bluetooth-регистраторами» сайта «Печать НТЛ "ЭлИн" (https://elin.ru/Bluetooth/?topic=Print). Ссылка на это приложение расположена в таблице, которая размещена внизу этой веб-страницы.

Кроме того, гаджет, взаимодействующий с логгерами IBS-###, должен быть сопряжён с беспроводным принтером по каналу Bluetooth-интерфейса и должен «видеть» его.

Таким образом, сначала необходимо скачать приложение печати RawBT. Все дальнейшие манипуляции по организации процедуры печати чеков с таблицами результатов, зафиксированных логгерами IBS-###, рассматриваются в этом документе на примере Bluetoothпринтера модификации GOOJPRT PT-210 (см. выше главу «Требование к Bluetooth-принтеру») и приложения RawBT для гаджетов Android.

После того, как приложение RawBT скачено, следует установить его на гаджет. Существуют как платная, так и бесплатная версии данного приложения. В бесплатной версии возможны некоторые ограничения. Также на чеке может быть дополнительно напечатана рекламная

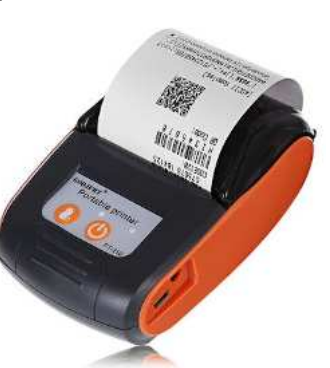

полоса, которая никак не мешает и не налезает на отображаемую в чеке информацию.

После успешной установки приложения RawBT на гаджет следует включить принтер и установить связь между ним и гаджетом по беспроводному Bluetooth-интерфейсу. Сделать это можно непосредственно посредством приложения RawBT. Внимание! При подключении принтера к гаджету Bluetooth-интерфейс гаджета должен быть предварительно разблокирован. Следующие ниже скриншоты подробно отражают порядок сопряжения приложения RawBT с принтером.

 $*$  - Внимание! При подготовке данного Руководства использовалось приложение RawBT версии 6.0.9

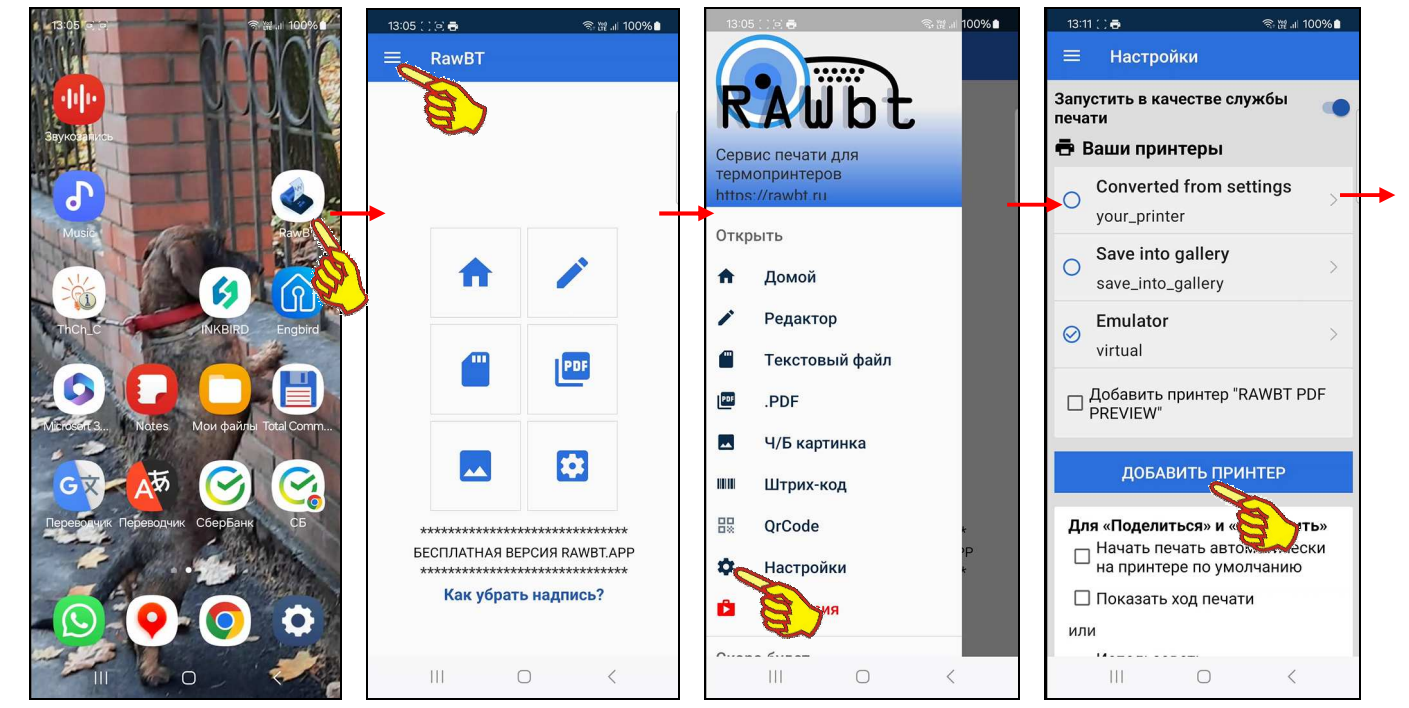

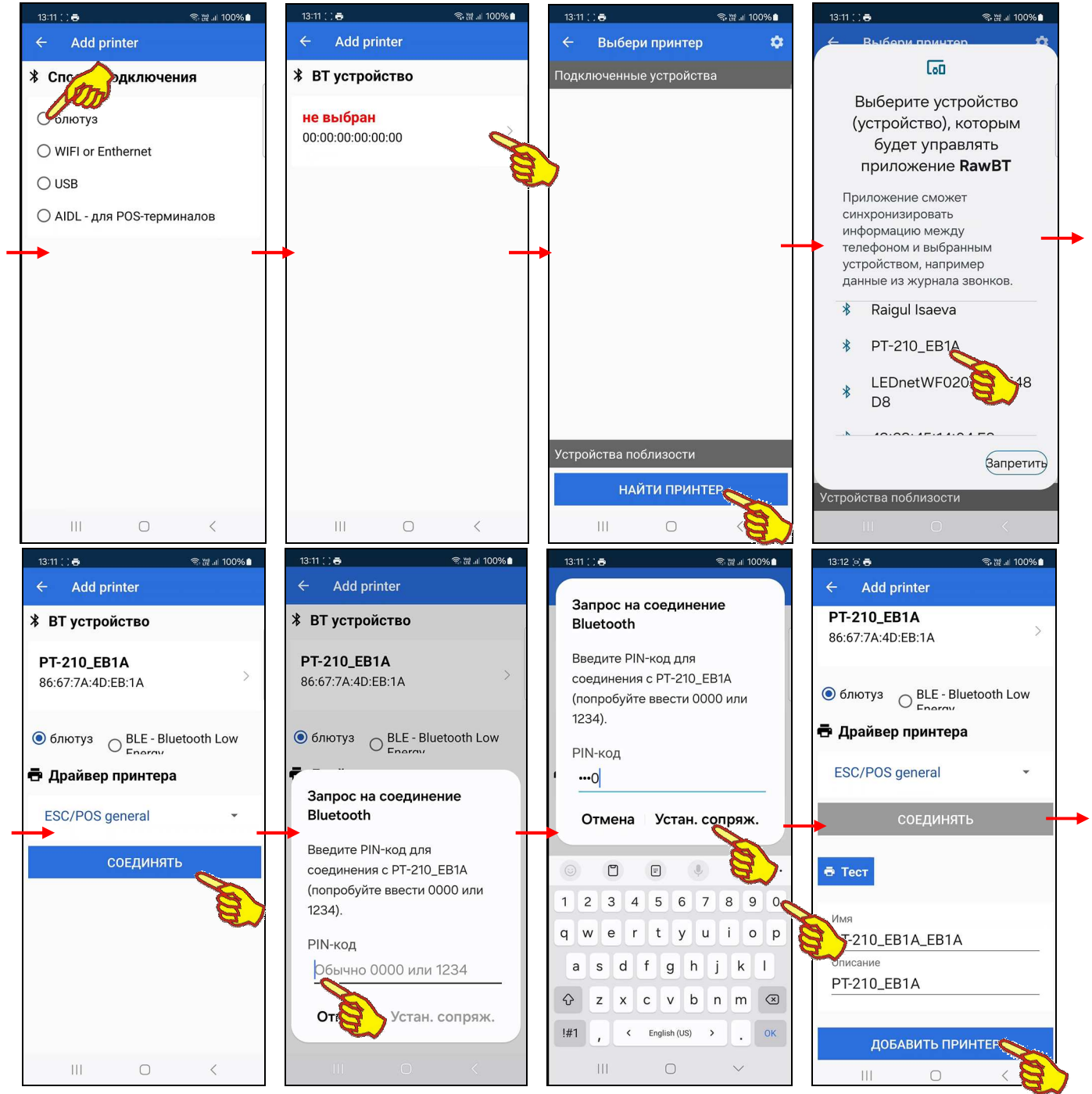

При подключении принтера, необходимо сначала запустить приложение RawBT. Затем на открывшейся заглавной станице "RawBT" нажать на изображение трёх горизонтальных чёрточек в левом верхнем углу. Далее в открывшемся списке нажатием следует выбрать пункт [Настройки], а после перехода на станицу "Настройки" нажать кнопку [ДОБАВИТЬ ПРИНТЕР], которая расположена сразу под панелью "Ваши принтеры". Тогда откроется страница "Способ подключения" со списком доступных вариантов интерфейсов сопряжения принтера с гаджетом. В этом списке следует коснуться поля {блютуз}, что приведёт к открытию страницы "ВТ устройство", в котором следует коснуться поля {**не выбран** 00:00:00:00:00:00:}. После этого откроется панель "Подключённые устройства" со списком подключённых к гаджету Bluetooth-устройств (изначально этот список может быть пуст). Если теперь нажать кнопку [НАЙТИ ПРИНТЕР], которая расположена ниже надписи {Устройства поблизости}, будет приложением будет запущен автоматический поиск доступных гаджету устройств с Bluetooth-интерфейсом. Результаты этого поиска отображаются в развёрнутом списке найденных приложением RawBT Bluetooth-устройств. Этот список расположен на отдельной странице "Выберете устройство, которым будет управлять приложение RawBT". Теперь касанием из списка выбирается требующий подключения принтер с именем PT-210\_#### или с именем MTP-II #### (где #### - последние четыре цифры МАС-адреса принтера). Это приводит к открытию страницы "ВТ устройство", поля которого заполнены именем и полным МАС-адресом выбранного для подключения принтера.

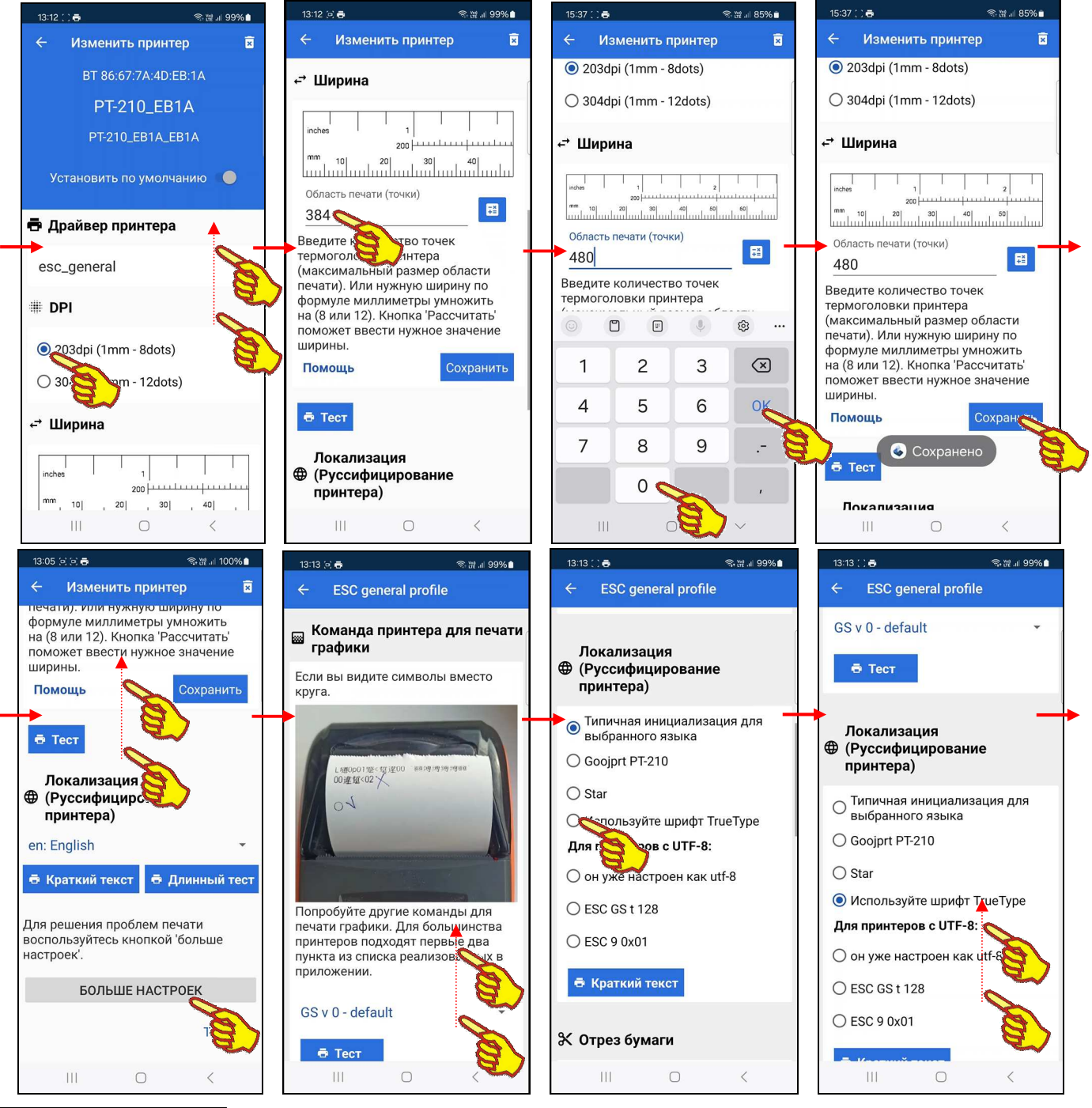

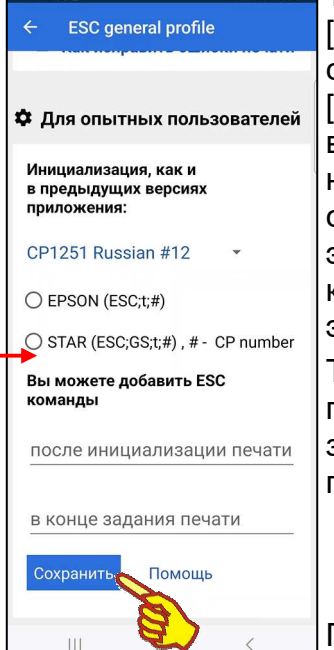

 $\mathbb{H}$ 

Теперь внизу страницы "ВТ устройство" расположена кнопка [СОЕДИНЯТЬ]. После её касания в поле {PIN-код} панели "Запрос на соединение Bluetooth" требуется ввести пин-код и коснуться надписи [Устан. сопряж.]. Тогда снова будет открыта страница "ВТ устройство", внизу которой теперь появится кнопка [ДОБАВИТЬ ПРИНТЕР]. При нажатии на эту кнопку откроется индивидуальная страница принтера, соединённого с гаджетом посредством приложения RawBT. Заголовок этой страницы содержит имя принтера, его идентификатор и МАС-адрес, как устройства Bluetooth, а также признак-переключатель использования этого принтера по-умолчанию.

Теперь необходимо задать значения основных установочных параметров, оптимальных для печати чеков с таблицами результатов, зафиксированных логгерами IBS-###. Для этого в индивидуальном окне принтера следует сформировать следующие значения в полях:

- В поле {Драйвер принтера} <esc\_general> (по-умолчанию).
- В поле {DPI} <203dpi (1 mm 8dots)>.
- В поле {Ширина} <480> (по-умолчанию стоит 384).

После чего на этой же странице необходимо нажать кнопку [Сохранить].

Затем нужно перейти на особую страницу "ESC general profile", нажав для этого на кнопку [Больше настроек], которая расположена в самом конце индивидуальной страницы принтера. странице "ESC general profile" следует спуститься до списка Ha {Локализация (Русифицирование принтера)}, и выбрать в нём пункт <Используйте шрифт True Type>. Затем спустится до конца страницы "ESC general profile" и нажать кнопку [Сохранить].

Теперь принтер связан с гаджетом через приложение RawBT, а значения основных установочных параметров этого приложения, оптимальные для печати чеков с результатами от логгеров IBS-### заданы и сохранены, поэтому приложение RawBT можно закрыть на гаджете.

#### Печать чека с таблицей результатов из приложения Engbird

Для печати чека с результатами, считанными приложением Engbird из памяти любого из логгеров IBS-###, следует перейти на страницу "Экспорт результатов" этого приложения (см. главу «Экспорт результатов» любого из Руководств по эксплуатации логгеров IBS-### от НТЛ "ЭлИн"). После задания на этой странице значений начальных и конечных суток временного диапазона архива результатов, экспорт которых должен быть исполнен из памяти гаджета приложением Engbird, и нажатия кнопки [Экспорт - CSV], гаджет предлагает список доступных точек экспорта. Или по-другому доступных гаджету информационных приёмников (получателей) сформированного архива результатов. Для вывода чека с таблицей результатов на принтер следует коснуться иконки приложения RawBT, назначив это приложение информационным приёмником экспортируемых данных. Вслед за этим поверх страницы "Экспорт результатов" выводится панель "RAWbt" приложения RawBT. Она позволяет выбрать из списка принтеров, доступных приложению RawBT, конкретный принтер для исполнения печати. Причём изначально активным является принтер, заданный для приложения RawBT по-умолчанию. Также панель "RAWbt" позволяет запустить, или отменить печать чека. После нажатия кнопки [Печать] панели "RAWbt" через некоторый промежуток времени, выбранный принтер должен, автоматически начать печать чека с таблицей результатов. Ход процесса печати в процентах отображается в отдельном поле панели "RAWbt".

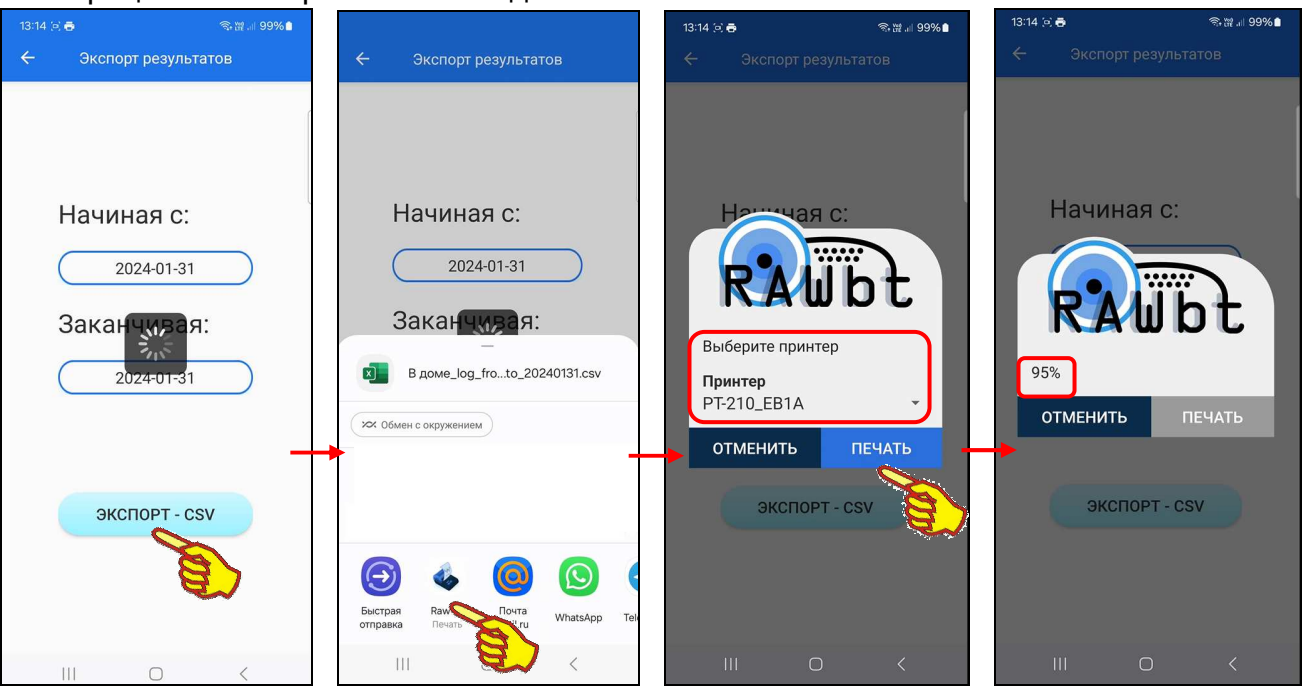

Вид чека с таблицей результатов, получаемый от логгеров IBS-### различных модификаций, имеет разную структуру. Так чек  $\mathbf{C}$ результатами, зафиксированными модификаций логгерами InkBird IBS-TH2(T) или

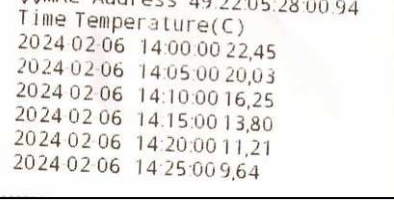

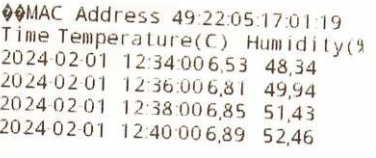

InkBird IBS-P02B, имеет структуру: "дата и время", "температура в градусах Цельсия зафиксированными логгерами (Фаренгейта)", А с результатами, модификаций чек InkBird IBS-TH1 или InkBird IBS-TH2(TH), имеет другую структуру: "дата и время", "температура в градусах Цельсия (Фаренгейта)", "влажность в %".

 $66\text{MAC}$   $Addrices$   $10.2227$ 

#### *Изменение вида чека посредством настроек приложения* **RawBT**

В главе «*Подключение* Bluetooth-*принтера к гаджету*» был показан набор установок, оптимальных при эксплуатации приложения RawBT и принтеров GOOJPRT PT-210, который позволяет сформировать наиболее приемлемые виды чеков с таблицами результатов, получаемых от логгеров IBS-###. Однако, для получения чеков иного вида может потребоваться ручное вмешательство пользователя. Оно возможно благодаря использованию множества различных настроек приложения RawBT. Эти настройки позволяют управлять драйверами, параметрами подключения принтера, а также множеством других параметров печати. В том числе: шириной строки, шириной поля печати, типом и размером шрифта, количеством копий и т.д. Кроме того, можно задавать заголовки, колонтитулы, включать русификацию, регулировать отрез бумаги и другие параметры распечатываемого принтером чека. Для доступа к настройкам вида чека и параметров печати следует:

- либо воспользоваться специальными опциями {Драйвер принтера}, {DPI}, {Ширина}, {Локализация (Русифицирование принтера)}, которые расположены в пределах индивидуальной страницы конкретного принтера (см. выше в главе «*Подключение* Bluetooth-*принтера к гаджету*»),
- либо нажать на кнопку [Больше настроек], которая расположена в самом конце страницы конкретного принтера, чтобы перейти на особую страницу "ESC general profile", содержащую ещё большее число опций настройки (см. выше в главе «*Подключение* Bluetooth-*принтера к гаджету*»),
- либо на странице "Настройки", нажать на пункт [Расширенные настройки] (он расположен внизу этой страницы), и перейти на страницу "Расширенные настройки", также содержащую ряд дополнительных опций печати.

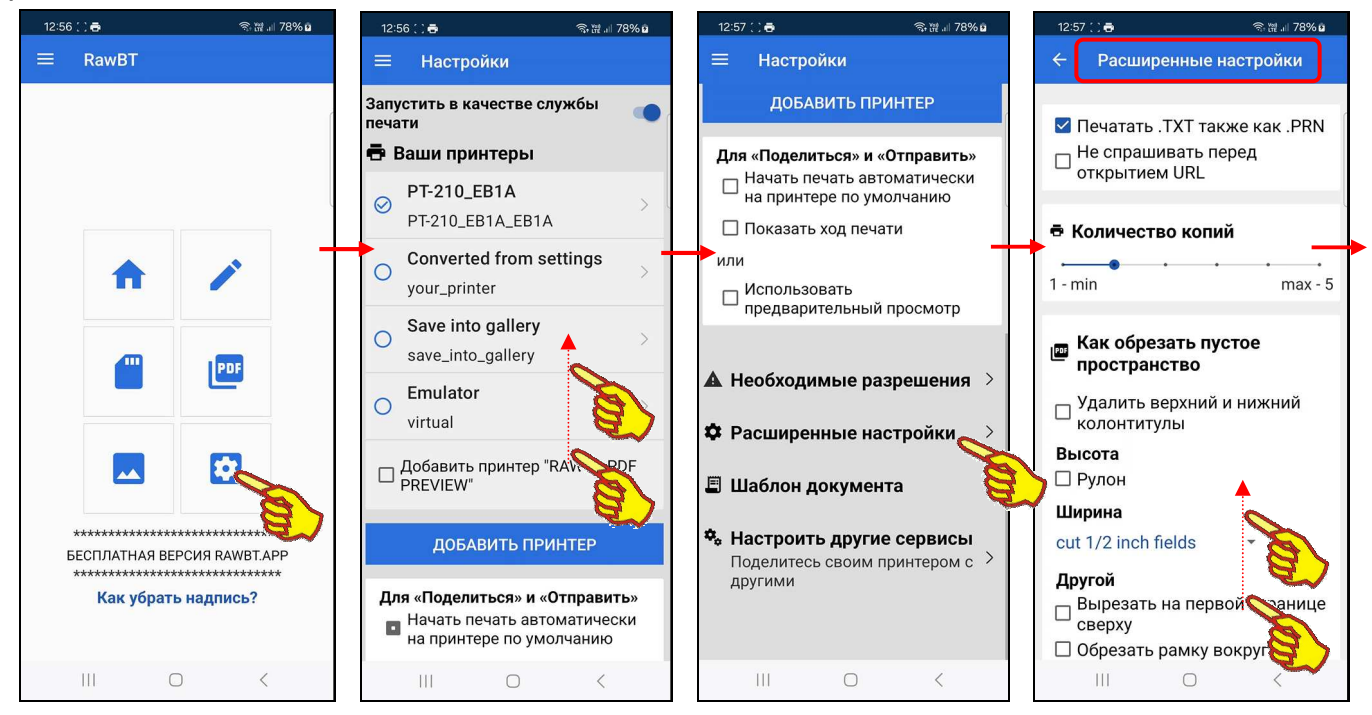

Ниже представлен ряд примеров вариантов видов чеков, сформированных приложением RawBT на базе результатов, экспортированных их памяти логгеров IBS-###, и затем распечатанных на Bluetooth-принтере модификации GOOJPRT PT-210. Разнообразие вариантов вида этих чеков определяется многообразием опций изменения печати, предлагаемых приложением RawBT.

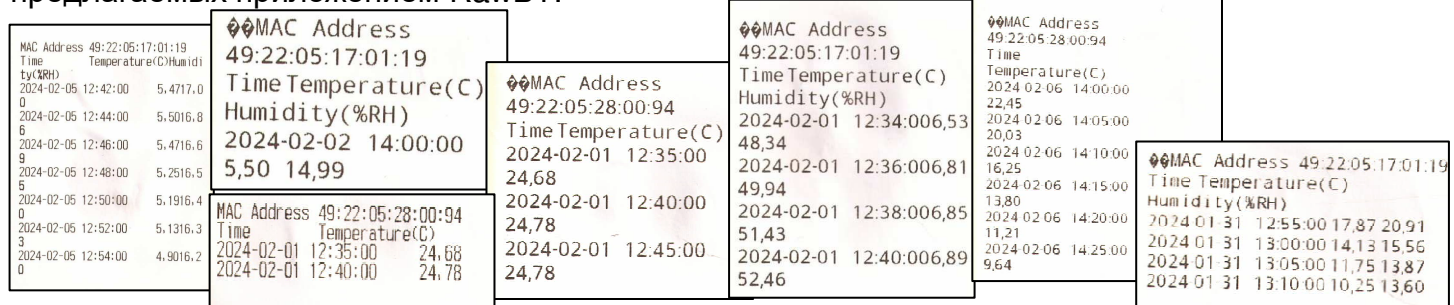

Внимание! Назначение оптимальных настроек приложения RawBT для конкретного типа принтера выполняется пользователем ТОЛЬКО в начале эксплуатации принтера. После этого приложение RawBT автоматически сохраняет заданные настройки и в дальнейшем использует их при печати.

#### Трудности печати чека с таблицей результатов при большом числе строк

Приложение Engbird позволяет формировать подлежащие экспорту архивы результатов разного объёма. Для этого используются кнопки [Начиная с:] и [Заканчивая:] страницы "Экспорт результатов". При этом управление размерами временных рамок экспортируемого архива из приложения Engbird возможно только с кратностью в одни сутки. То есть в архиве можно сохранить все результаты за одни сутки, или все результаты за двое суток, или все результаты за трое суток и т.д. (подробнее см. главу «Экспорт результатов» любого из Руководств по эксплуатации логгеров IBS-### от НТЛ "ЭлИн"). Поэтому, если логгер IBS-### накапливал измерения с интервалом 1 час, в чеке с таблицей результатов, распечатанном из архива за одни сутки, будет 24 строки. А если логгер IBS-### накапливал измерения с интервалом 1 минута, то в чеке с таблицей результатов, распечатанном из архива за одни сутки, будет уже 1 440 строк. Чем меньше был выбран интервал между исполняемыми логгером IBS-### измерениями, тем больше строк будет содержать чек с таблицей результатов за одни сутки мониторинга. Таким образом, распечатка чеков с таблицами результатов, полученных через небольшой интервал между измерениями (10 с, 30 с, 1 мин), приведёт к созданию многометровых отрезов чековой ленты. То есть, если выводить на печать посредством приложения Engbird все результаты подряд, даже за одни сутки, то при небольших интервалах между измерениями, можно истратить «километры» чековой ленты. Вследствие этого, в подобных случаях таблица результатов для чека требует обрезки под конкретный интервал времени продолжительности мониторинга, который интересует пользователя, если этот интервал накопления результатов меньше одних суток. Поэтому архив результатов, перед его выводом на печать в виде чека с таблицей результатов, нередко нуждается в предварительной редакции. Для исполнения такой редакции удобно сначала сохранить архив результатов в виде файла данных в памяти гаджета. Потом отредактировать данных. сократив количество строк таблицы результатов. этот файл Сохранить отредактированный файл в памяти гаджета. А затем распечатать содержимое файла данных на принтере в виде чека с отредактированной таблицей результатов. Все эти действия можно исполнить посредством любого из т.н. приложений Проводник. Такие приложения широко распространены, но в любом случае они должны быть, безусловно, дополнительно установлены на гаджете.

#### Приложения проводник (или файловый менеджер) для гаджета

Т.н. приложения Проводник (или по-другому Файловый менеджер (File Manager или File Exploder)) или Диспетчер файлов, или File Commander и т.д.) являются стандартными приложениями для гаджетов Android. Как правило, одно из таких стандартных приложений уже установлено и доступно из пользовательской оболочки любого гаджета Android, сразу после первой инсталляции на нём ОС Android. В таких случаях приложение Проводник, как правило, размещено в разделе Инструменты. Оно может иметь самые разные имена, определяемые производителем гаджета.

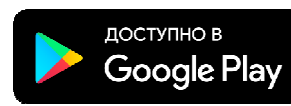

С другой стороны свободный доступ к множеству бесплатных приложений-проводников возможен через сервис Google Play (https://play.google.com/).

Для получения доступа к списку подобных приложений достаточно ввести в поисковой строке продуктов сервиса Google Play или аббревиатуру «проводник», или аббревиатуру «менеджер файлов», или другую подобную.

НТЛ "ЭлИн" рекомендует, в качестве наиболее удобных продуктов подобного класса приложения: Total Commander, Mi Проводник, Flashlight, CM Filemanager, ES Проводник. Хотя пользователь может использовать любой привычный для него продукт.

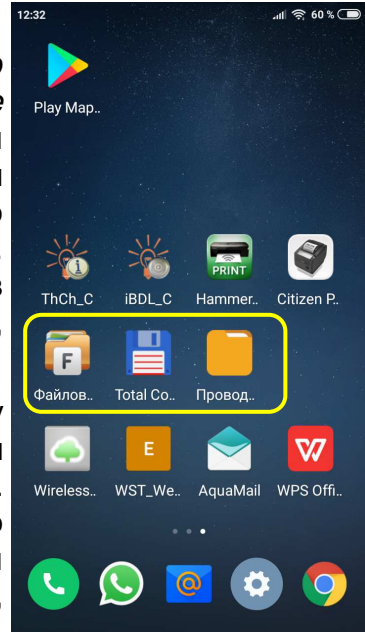

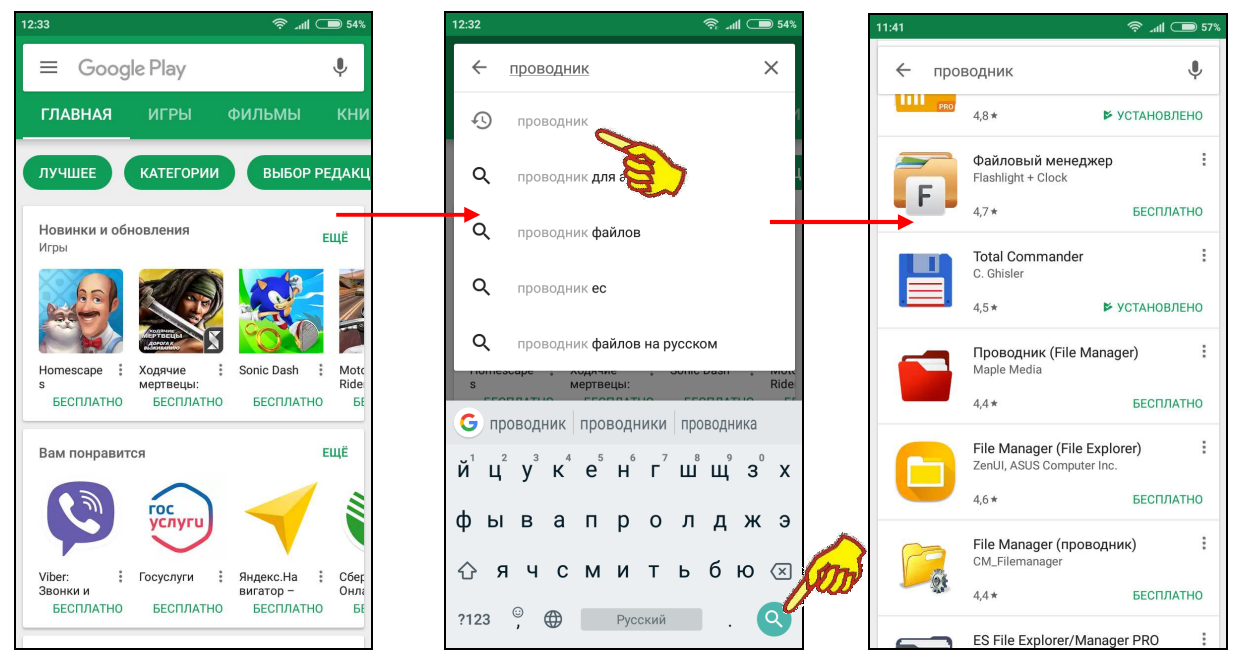

Во всех последующих главах этого документа любые действия с файлами данных иллюстрируются скриншотами приложения Total Commander, которое является одной наиболее распространённых и популярных реализаций приложения Проводник. Приёмы работы с файлами данных, иллюстрируемые далее посредством скриншотов приложения Total *Commander*, примерно похожи и интуитивно понятны при их повторении в большинстве других приложений Проводник.

## Сохранение архива результатов в виде файла данных в памяти гаджета

После выбора на странице "Экспорт результатов" приложения Engbird значений начальных и конечных суток временного диапазона архива результатов, экспорт которого должен быть исполнен из памяти гаджета, и нажатия кнопки [Экспорт - CSV], гаджет выводит иконки доступных точек экспорта. Или по-другому иконки доступных информационных приёмников (получателей) сформированного архива результатов (см. главу «Экспорт результатов» любого из Руководств по эксплуатации логгеров IBS-### от НТЛ "ЭлИн").

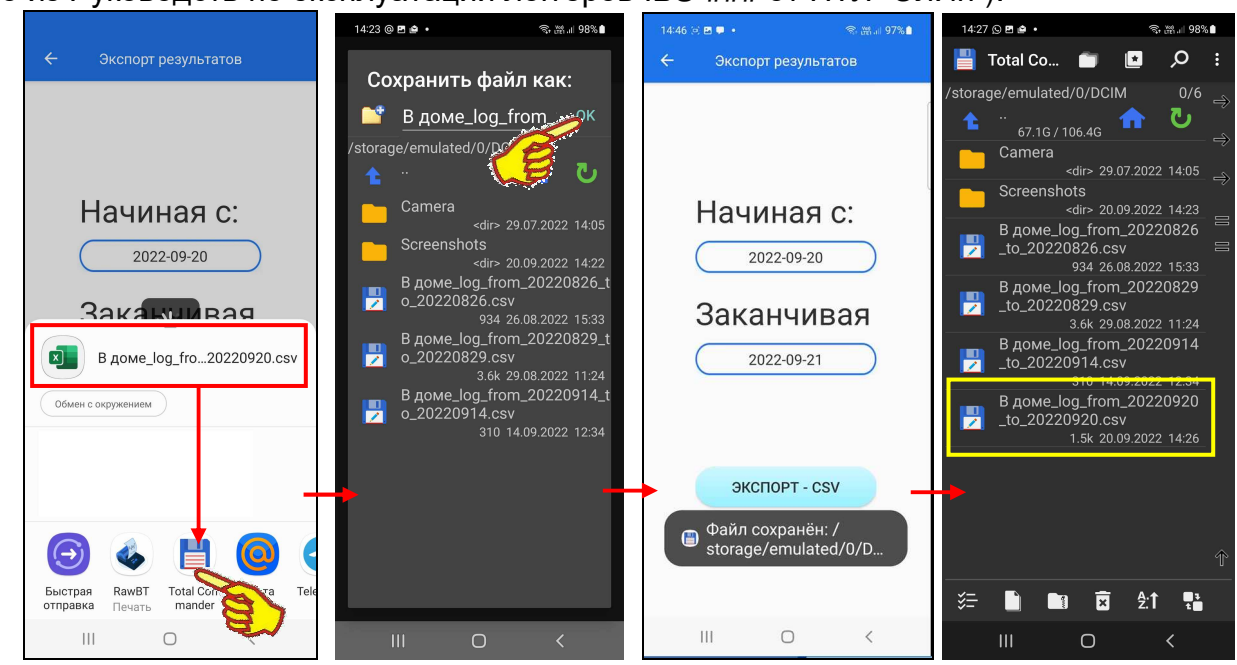

Для сохранения архива результатов в виде файла данных в памяти гаджета следует нажать на иконку любого приложения Проводник или Файловый менеджер. В результате откроется страница назначенного, таким образом, приложения, связанная с просмотром и доступом к файловой структуре памяти гаджета. После этого следует выбрать путь к директории (каталогу), удобной хранения файлов данных сѕv-формата, экспортируемых приложением Engbird, а затем коснуться кнопки, непосредственно запускающей процедуру сохранения файла в памяти гаджета. В результате этих действий в выбранной директории будет сохранён новый файл с расширением .csv. Порядок формирования имени, а также формат и структура содержимого такого файла зависят от модификации логгера IBS-###, на базе результатов которого приложением Engbird был сформирован соответствующий файл данных. Подробные сведения об этом содержатся главе «Экспорт результатов» любого из Руководств по эксплуатации логгеров IBS-### от НТЛ "ЭлИн".

#### Доступ к содержимому файла данных

Любое приложение Проводник имеет минимальные возможности по менеджменту файлов, включая такие, как удаление, копирование, переименование, редактирование содержимого и т.д. Но самой главной функцией такого приложения является просмотр файловой структуры памяти гаджета и доступ к файлам памяти гаджета. Для доступа к содержимому сохранённого ранее файла данных сѕv-формата пользователь должен открыть приложение Проводник. возможности такого приложения, следует найти Затем. ИСПОЛЬЗУЯ файл данных, сформированный и сохранённый приложением Engbird в памяти гаджета (подробнее см. главу «Сохранение архива результатов в виде файла данных в памяти гаджета»). После этого, необходимо выбрать (назначить) файл данных, к которому требуется доступ, например, с содержимого. Обычно эта операция исполняется целью редакции его благодаря кратковременному касанию места размещения имени файла данных на экране гаджета. В этом случае файл будет выбран (например, изменится цвет подложки символов имени или цвет шрифта имени файла, или рядом с его именем появится мнемоническая галочка, или будет развёрнуто особое меню и т.д.).

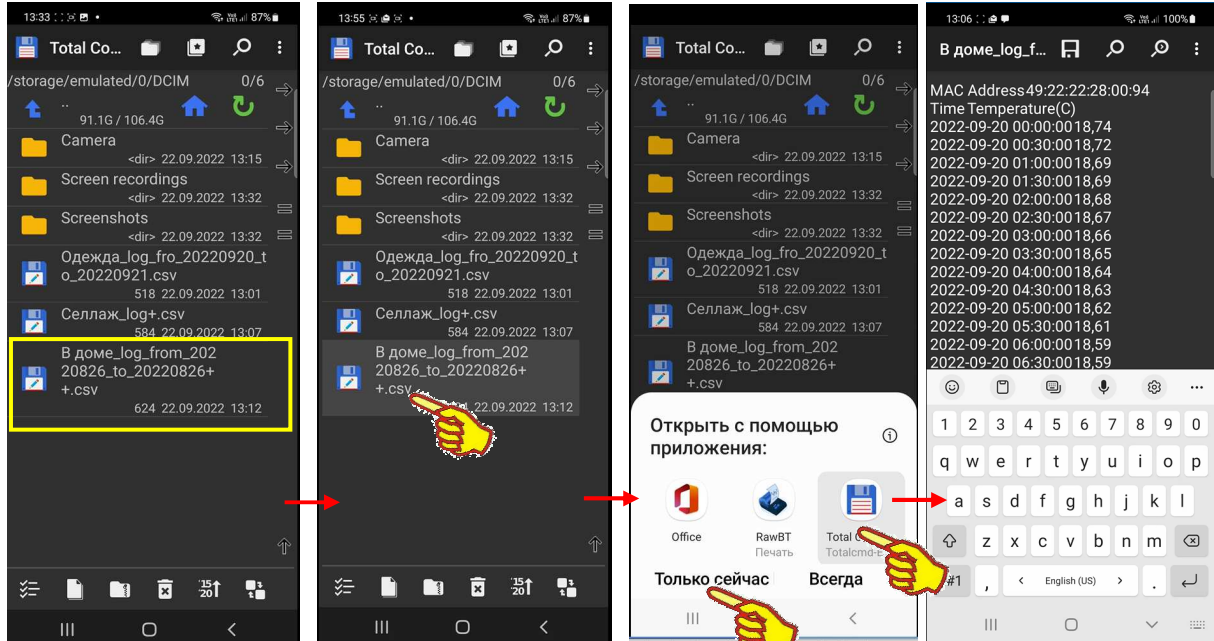

Как правило, если на гаджете пользователя установлено несколько приложений, которые допускают работу с выбранным типом файла, открывается особое окно, содержащее иконки таких приложений. Если необходим доступ к содержимому файла данных для его редакции, следует коснуться иконки приложения Проводник. А затем, коснуться аббревиатуры {Только сейчас}, если в дальнейшем для взаимодействия с файлами этого типа (в нашем случае с csvфайлами) могут быть использованы и другие приложения. После этого, Проводник открывает страницу встроенного редактора, на которой уже отображено содержимое назначенного, таким образом, файла данных.

## Удаление строк таблицы результатов

На странице редактора приложения Проводник, на которой уже отображено символьное содержимое файла данных, можно начать его редакцию. При этом, возможно добавлять или изменять любые символы и латинские буквы, а также удалять и добавлять фрагменты содержимого. Таким образом, можно приступить к реализации проблемы изложенной в главе «Трудности печати чека с таблицей результатов при большом числе строк» этого документа. А именно к удалению лишних для конкретного чека строк таблицы результатов.

Рассмотрим процедуру удаления лишних строк таблицы результатов на примере конкретного файла данных, сформированного приложением Engbird из архива, полученного от регистратора модификации InkBird IBS-TH2(T). Пусть такой файл данных изначально содержит результаты, накопленные логгером за одни сутки, начиная с 00:00 часов до 14:00 часов включительно. А для распечатки актуального чека требуется получить таблицу результатов, начиная с 02:00 часов до 05:00 часов включительно.

Сначала необходимо убрать начальный фрагмент таблицы результатов, начиная с 00:00 часов до 01:30 часов включительно. Для этого необходимо выделить начальный фрагмент таблицы результатов из 4 строк. Обычно эта операция исполняется благодаря продолжительному удерживанию на экране гаджета кончика пальца, позиционированного в любом месте требующего выделения фрагмента таблицы. Удерживать палец на экране следует вплоть до тех пор, пока тем или иным образом этот фрагмент не будет выбран, например, изменится цвет подложки символов или цвет шрифта символов. После этого, необходимо «раздвинуть» первоначальное выделение фрагмента таблицы до необходимых размеров. В нашем случае – 4 первых строк. А затем коснуться в особом меню редактора, которое появляется синхронно с выделением подлежащего редакции фрагмента, позиции [Вырезать]. После этого, выделенный перед этим фрагмент таблицы результатов, исчезнет из содержимого страницы встроенного редактора приложения Проводник.

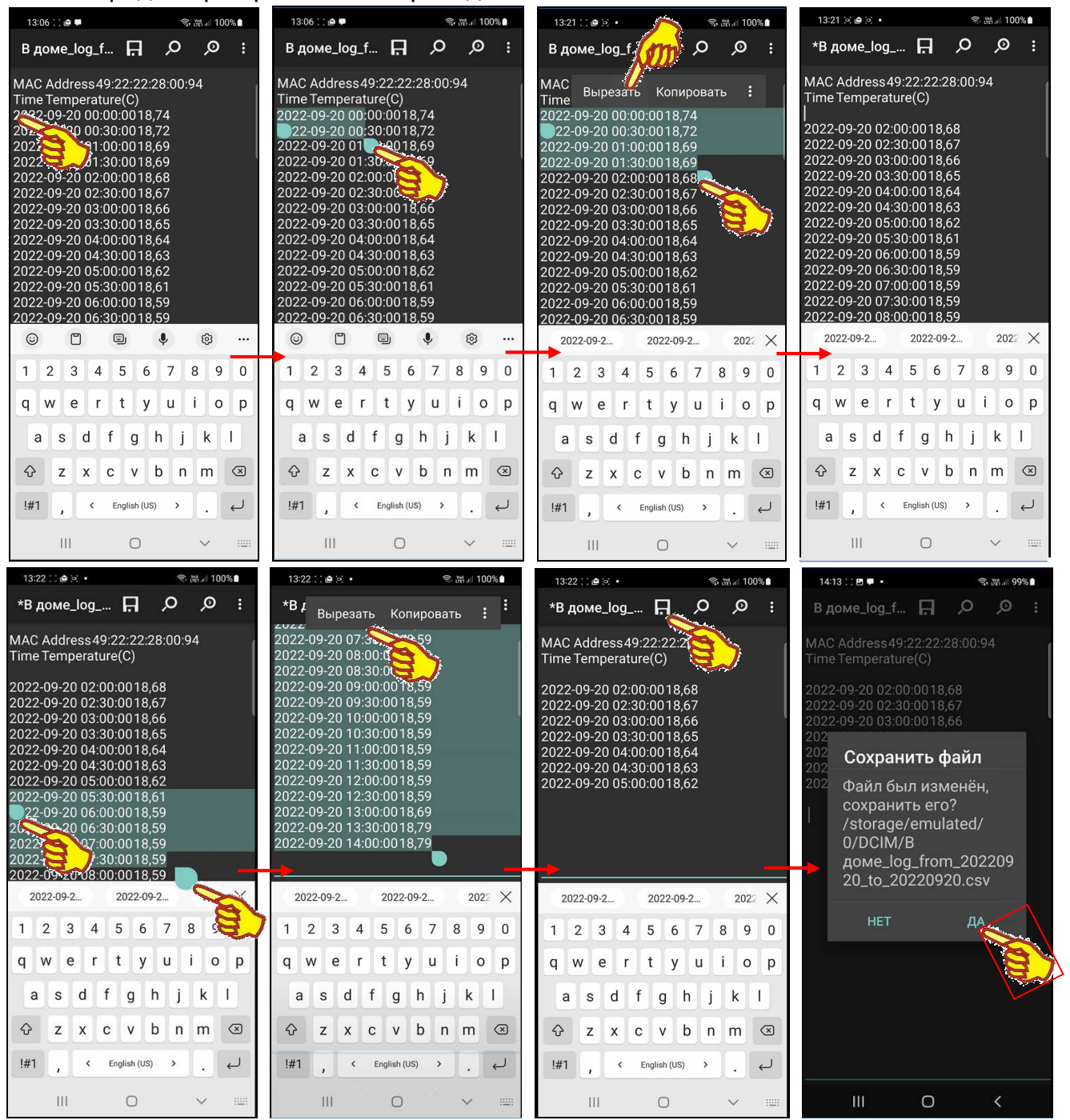

10 из 13 *• \$* **10 + 10 + <b>8 11** Ilevart чека с результатами от логгера IBS-### Теперь надо убрать конечный фрагмент таблицы результатов, начиная с 05:30 часов до 14:00 часов включительно. Для этого нужно выделить конечный фрагмент таблицы результатов из

18 строк. Эта операция исполняется аналогично выше изложенному. То есть благодаря продолжительному удерживанию на экране гаджета кончика пальца, позиционированного в любом месте требующего выделения фрагмента таблицы. Удерживать палец на экране следует вплоть до тех пор, пока тем или иным образом этот фрагмент не будет выбран, например, изменится цвет подложки символов или цвет шрифта символов. После этого, необходимо «раздвинуть» первоначальное выделение фрагмента таблицы до необходимых размеров. В нашем случае – 18 последних строк. А затем коснуться в особом меню редактора, которое появляется синхронно с выделением подлежащего редакции фрагмента, позиции [Вырезать]. После этого, выделенный перед этим фрагмент таблицы результатов, исчезнет из содержимого страницы встроенного редактора приложения Проводник.

В результате таблица результатов, начиная с 02:00 часов до 05:00 часов включительно, необходимая для распечатки актуального чека, таким образом, будет сформирована. Теперь отредактированное содержимое таблицы результатов следует сохранить в виде нового файла данных, содержимое которого подлежит распечатке в виде чека. Для этого следует коснуться кнопки или пиктограммы сохранения, а затем подтвердить разрешение на сохранение отредактированной таблицы в файле данных с тем же именем или с иным именем (для последнего случая обычно используется опция редактора [Сохранить как…]).

#### *Печать результатов из файла данных*

Любое приложение Проводник имеет функцию *пересылки* файла (иногда такая функция также именуется, как *поделиться*, или *отправить*, или *отослать*). Именно посредством такой функции осуществляется пересылка любого файла из памяти гаджета на доступный ему информационный приёмник (получатель), включая: удалённые электронные диски, облака для хранения архивов, почтовые программы, мессенджеры и т.д. Пересылка на выбранный информационный приёмник возможна при условии, что на гаджете установлено приложение, связанное с этим приёмником. Поэтому для распечатки содержимого файла в виде чека, на гаджете должно быть установлено приложение, управляющее принтером. В нашем случае это приложение **RawBT** (см. главу «*Подключение* Bluetooth-*принтера к гаджету*»). Если оно установлено на гаджете, то из приложения Проводник можно переслать содержимое файла на информационный приёмник – принтер, и получить чек с таблицей результатов.

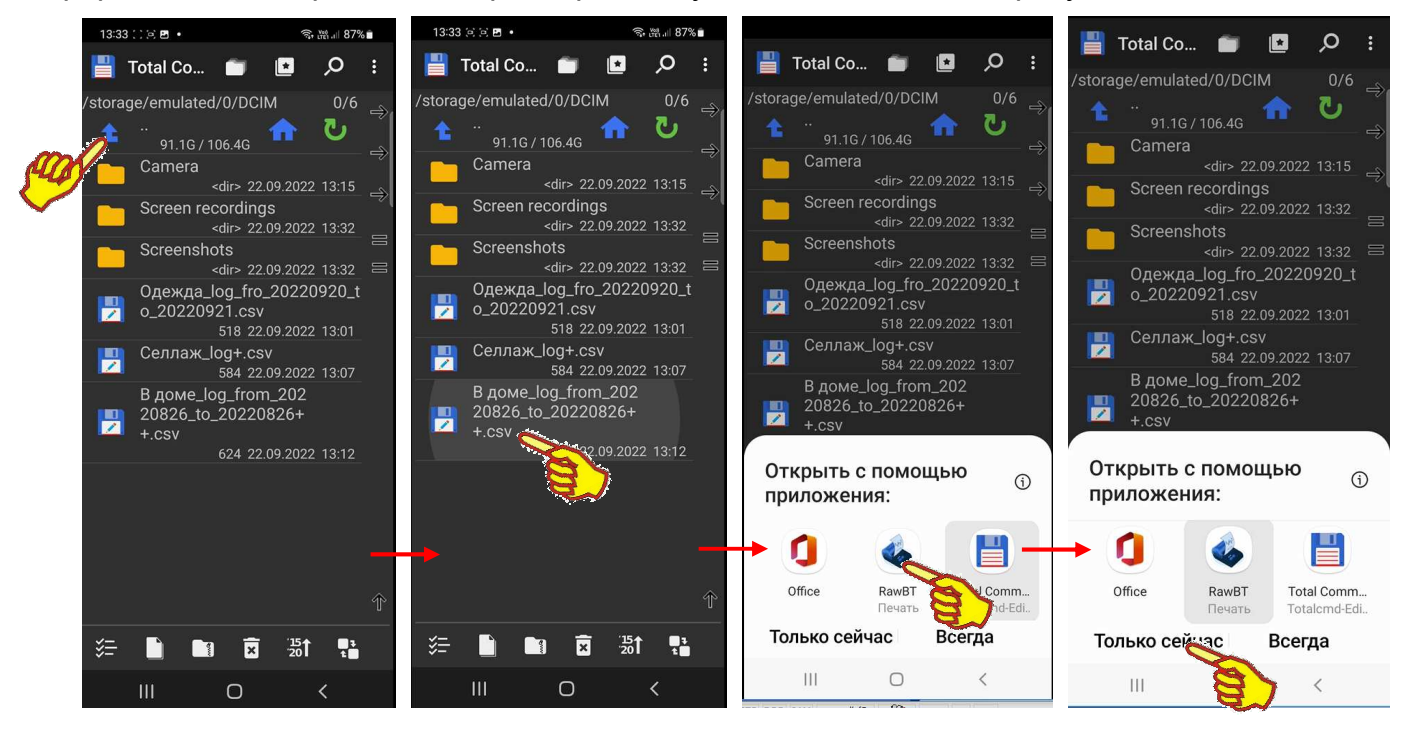

Для вывода на печать содержимого файла данных csv-формата пользователь должен открыть приложение Проводник. Затем, используя возможности такого приложения, найти файл данных, сформированный и сохранённый приложением Engbird в памяти гаджета (подробнее см. главу «*Сохранение архива результатов в виде файла данных в памяти гаджета*») или отредактированный с целью подготовки к печати (подробнее см. главу «*Удаление строк таблицы результатов*»). После этого, необходимо *выбрать* (*назначить*) этот файл данных

для печати его содержимого. Обычно эта операция исполняется благодаря кратковременному касанию на экране гаджета места размещения имени файла данных. В этом случае файл будет выбран (например, изменится цвет подложки символов имени или цвет шрифта имени файла, или рядом с его именем появится мнемоническая галочка, и/или будет развёрнуто особое меню и т.д.).

Как правило, если на гаджете пользователя установлено несколько приложений, которые допускают работу с выбранным типом файла, разворачивается особое меню, или открывается особое окно, содержащее иконки и названия таких приложений. Если содержимое файла данных необходимо распечатать, следует нажать на иконку приложения RawBT. А затем, нажать на аббревиатуру {Только сейчас}, если в дальнейшем для взаимодействия с файлами этого типа (с файлами данных csv-формата) могут быть использованы и другие приложения. Вслед за этим принтер, после некоторого промежутка времени должен, автоматически начать печать чека с содержимым файла данных в виде таблицы результатов.

MAC Address 49:22:22:28:00:94

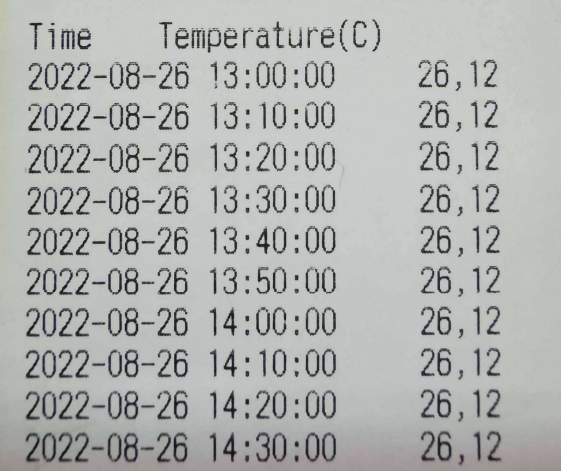

Пусть на гаджете установлено несколько приложений для работы с csv-файлами. И ранее в приложении Проводник при назначении информационного приёмника в особом окне была выбрана иконка приложения Проводник, а затем нажата аббревиатура {Всегда}. Тогда при *выборе* (*назначении*) файла данных, содержимое которого подлежит печати, после длительного удерживания на экране гаджета кончика пальца на имени файла данных, файл будет выбран, но при этом теперь будет выведено меню со списком функций приложения Проводник. Если требуется вывести на печать содержимое файла, следует нажать пункт {Отправить}, после чего будет выведено меню со списком приложений, связанных с информационными приёмниками, доступными гаджету. В нём следует нажать пункт с иконкой приложения RawBT. Тогда принтер автоматически напечатает чек с содержимым файла данных.

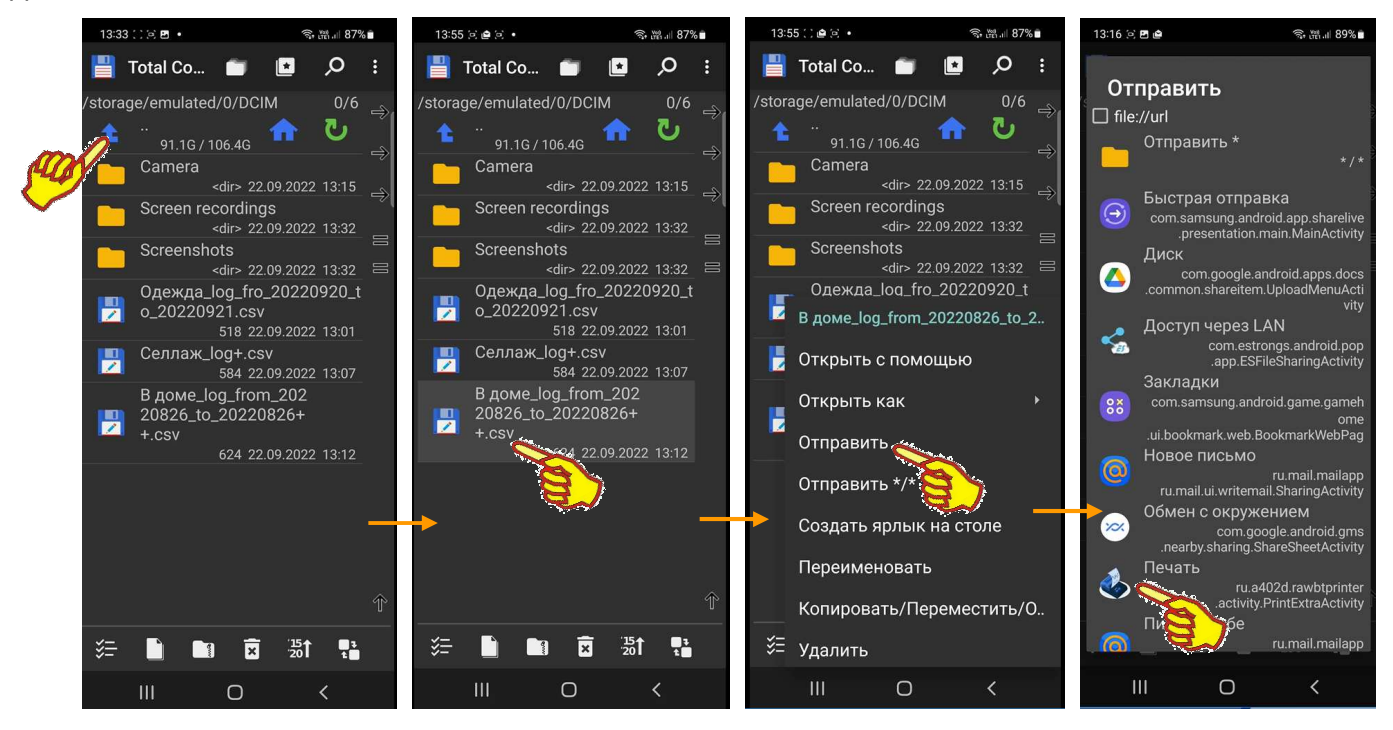

*Продолжение работы с бесплатной версией приложения* **RawBT** 

Если пользователь эксплуатирует бесплатный вариант приложения RawBT, то периодически при следующем запуске этого продукта первой открывается страница "Лицензия" (см. скриншоты ниже). Эта страница позволяет перейти непосредственно к приобретению одного из платных вариантов приложения RawBT, а также предоставляет возможность проверить

статус текущий лицензии приложения установленного на гаджете. Если спуститься вниз этой страницы до кнопки [Оставайтесь на бесплатном плане], и затем нажать на эту кнопку, приложение RawBT разрешит продолжение работы с бесплатным вариантом приложения, вновь развернув заглавную страницу "RawBT".

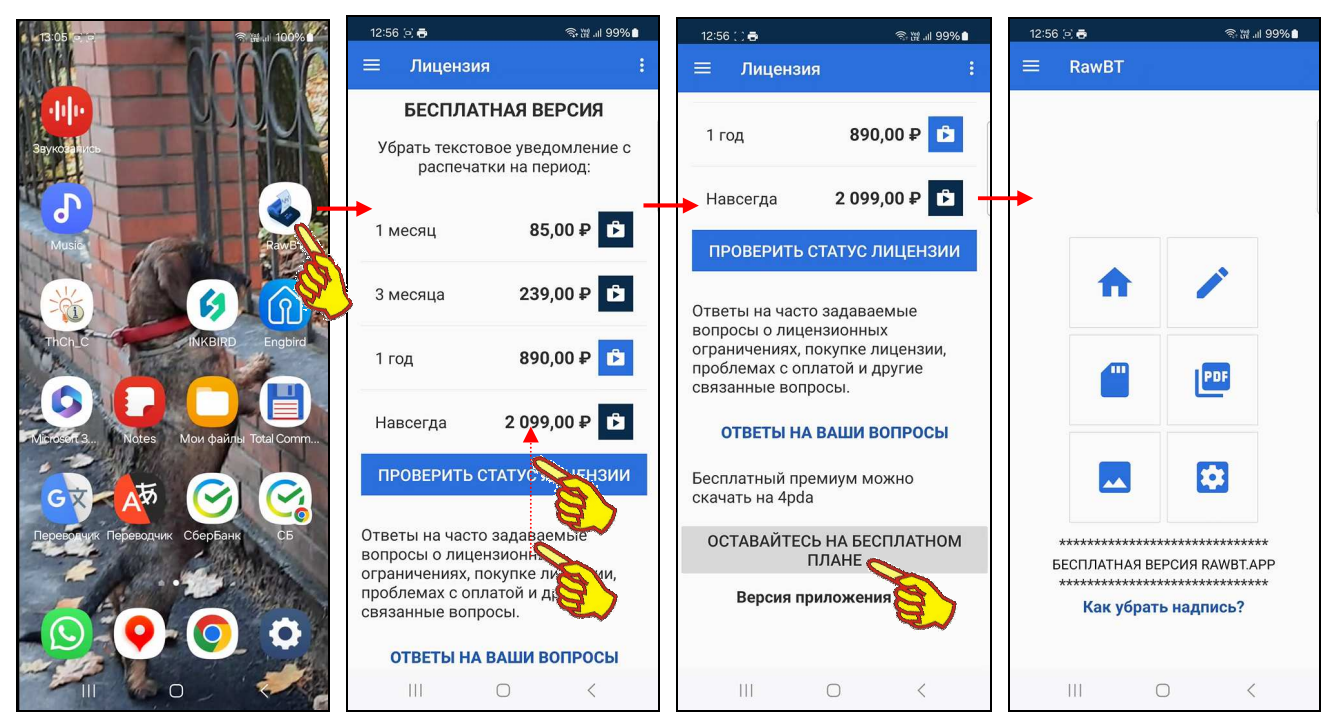

## *Содержание*

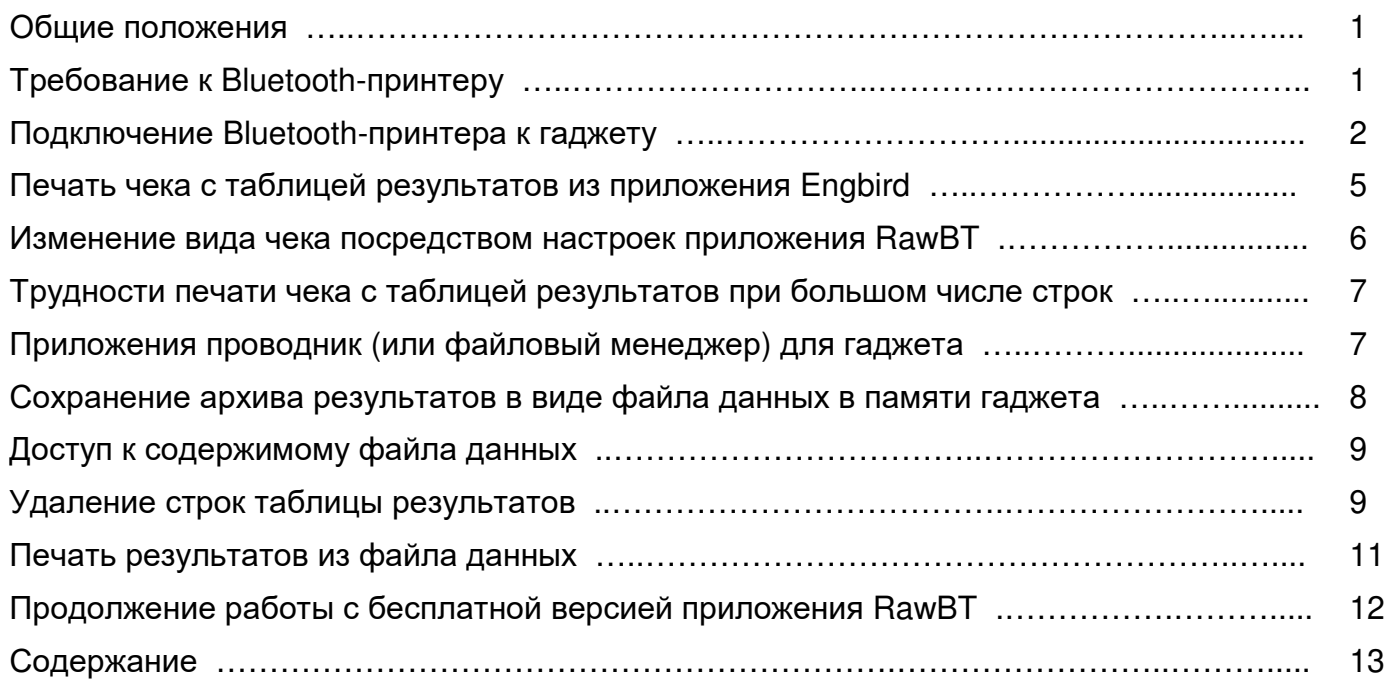

Все Ваши вопросы, связанные с особенностями использования Bluetooth-логгеров от компании Inkbird, а также Ваши пожелания и предложения, просьба отправлять на E-mail: common@elin.ru или обсуждать их по телефонам:

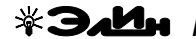

**(909)694-95-87, (916)389-18-61, (985)043-82-51** 

*}{ Научно*-*техническая Лаборатория* "*Электронные Инструменты*" (*НТЛ* **"***ЭлИн***"**), *февраль* 2024 *года*